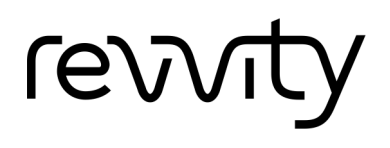

## **INSTALLATION NOTES** VICTOR<sup>®</sup> Nivo<sup>™</sup> Software Version 5.1.0

## **Important before updating the software**

- Check the software version that is currently installed on your instrument (see the bottom of the browser window). If it is lower than **version 5.0.1**, please reach out to your local Revvity service engineer for support in upgrading the software to 5.1.
- <sup>l</sup> The user interface is optimized for Google Chrome™ and Microsoft Edge™ (Chromium). Microsoft Internet Explorer™ and Microsoft Edge™ (Legacy) are explicitly no longer supported. Please make sure you are using the latest version of your browser.
- **·** The **Automatic Export Settings** are reset during a software update. Therefore, make a note of the settings before updating the software and restore the settings manually afterwards.
- **·** The **admin password** will be reset during the update (not in Enhanced Security mode). Please set the desired password again after the update.
- 1. Delete any no longer required data to free up internal memory. It is important to do this **before** installing the update. See also section "Free Up Internal [Memory",](../../../../../Content/SoftwareManual/TS_FreeUpMemory.htm) page 1. See also VICTOR Nivo Software Manual, section "Freeing up internal memory".
- 2. Download and unzip the setup package **SetupVICTORNivo\_5.1.0.X.zip**.
- 3. Copy the setup file **SetupVICTORNivo\_5.1.0.X.exe** to the PC connected to the VICTOR Nivo.
- 4. Make sure that the VICTOR Nivo is switched on and connected to the PC (via LAN or WiFi).
- 5. Close the user interface (web browser).
- 6. Double-click the setup file and follow the VICTOR Nivo Setup Wizard.

The update process is started.

**Do not switch off or disconnect the VICTOR Nivo while the update is running.** Wait until the update is complete before proceeding.

- 7. Clear the cache of your web browser:
	- a. While in your browser, press **Ctrl + Shift + Delete** simultaneously to open the appropriate window.
	- b. Select the check boxes **Cookies and other site data** and **Cached images and files** and click the **Clear Data** button.
- 8. Restart the VICTOR Nivo:
	- a. Press and hold down the power button on the reader for at least 3 seconds until the light of the button goes out.
	- b. Unplug the power cord until the blue LED light of the power supply turns off.
	- c. Reconnect the power supply and switch on the reader.
- 9. Return to the PC and complete the VICTOR Nivo Setup Wizard.
	- a. Confirm that you have cleared the browser cache and restarted the reader (select check boxes).
	- b. Complete and finish the wizard.
- 10. Open the VICTOR Nivo software in your browser and sign in. In order to ensure data security the VICTOR Nivo has to be initialized after each software update. This is especially important if several updates are performed in succession (e.g. from 2.5 to the latest version).